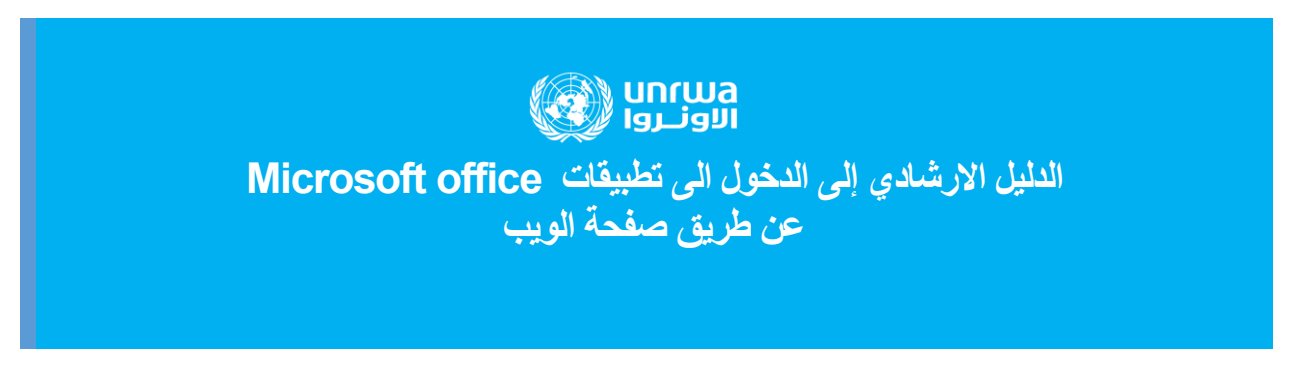

## **عزيزي المعلم :**

أولاً: بعد فتح المتصفح قم بالبحث على office.com في شريط البحث كما هو موضح أدناه

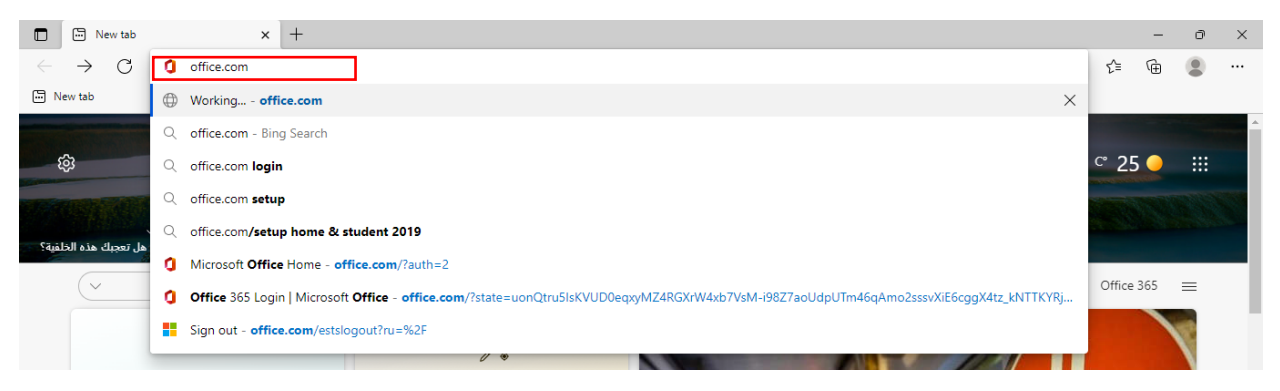

: قم بالنقر عى تسجيل الدخول ً (sign in) ثانيا

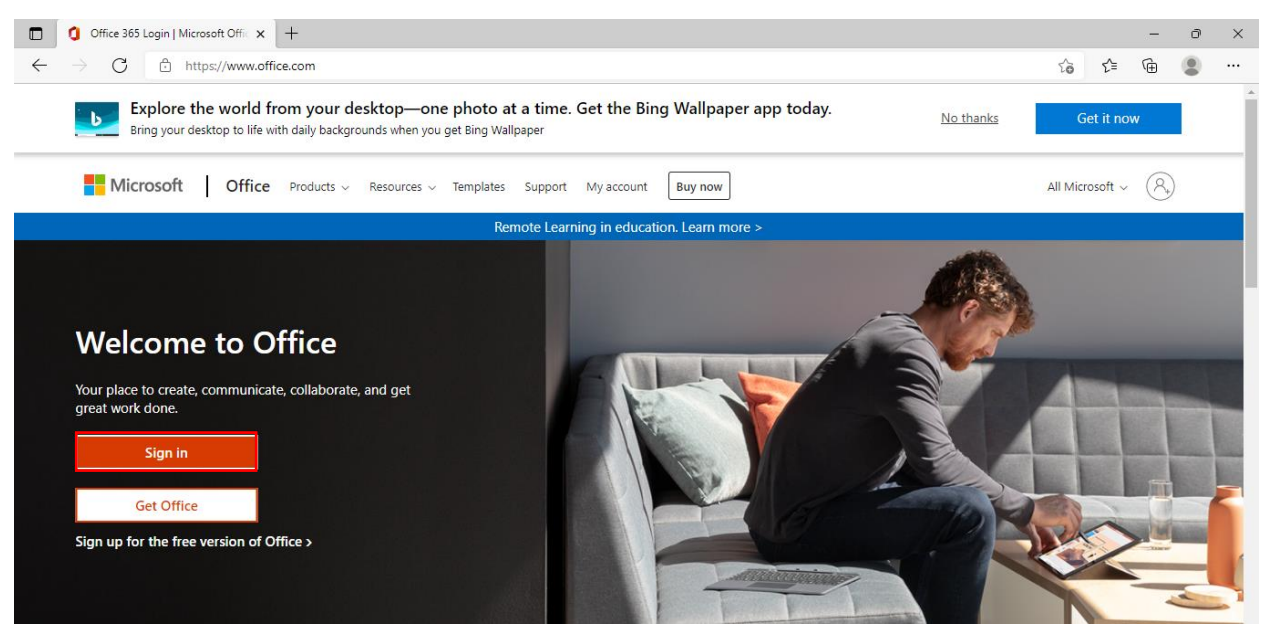

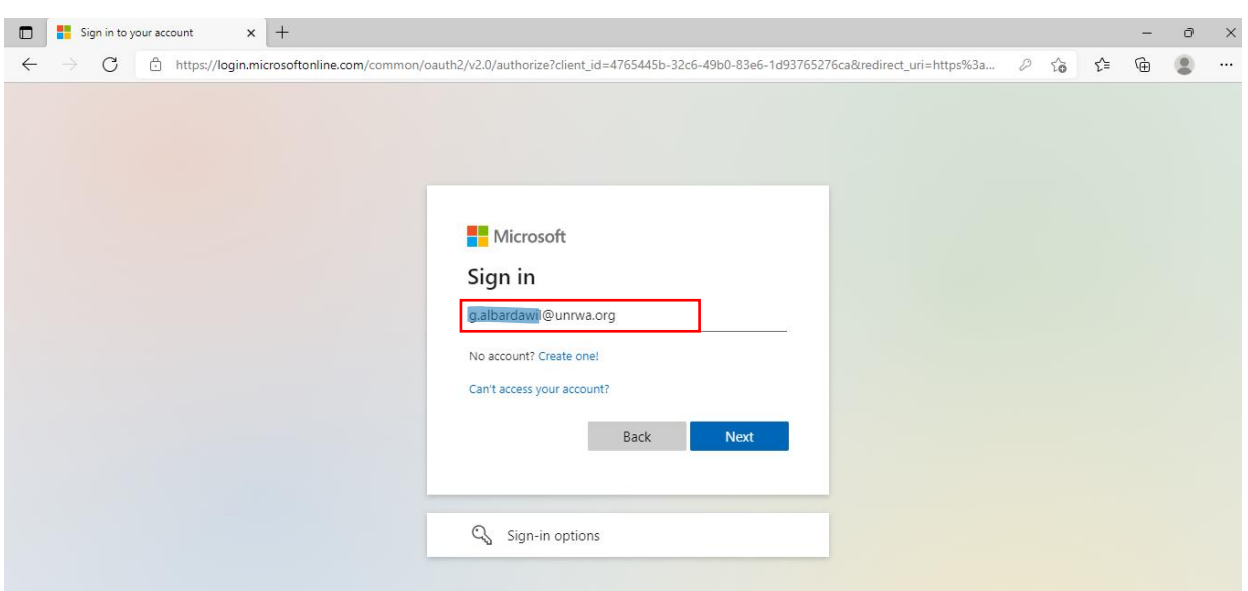

ثالثاً: قم بإدخال الإيميل الخاص بك، ثم اضغط التالي ( Next)

رابعاً: قم بإدخال كلمة المرور الخاصة بك ، ثم اضغط دخول (SIGN IN)

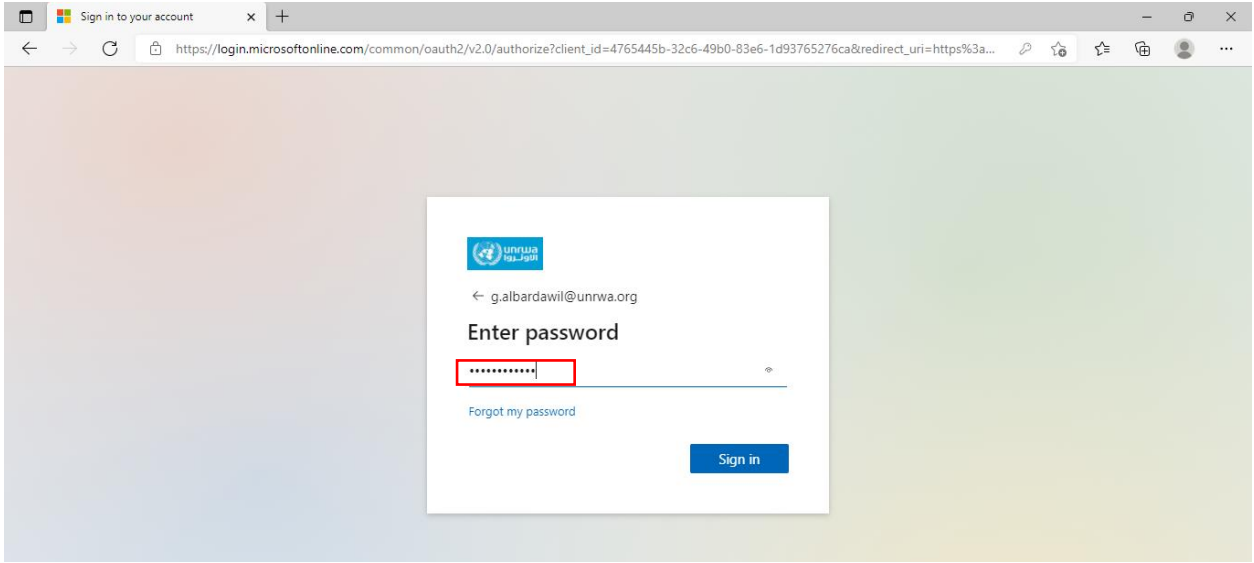

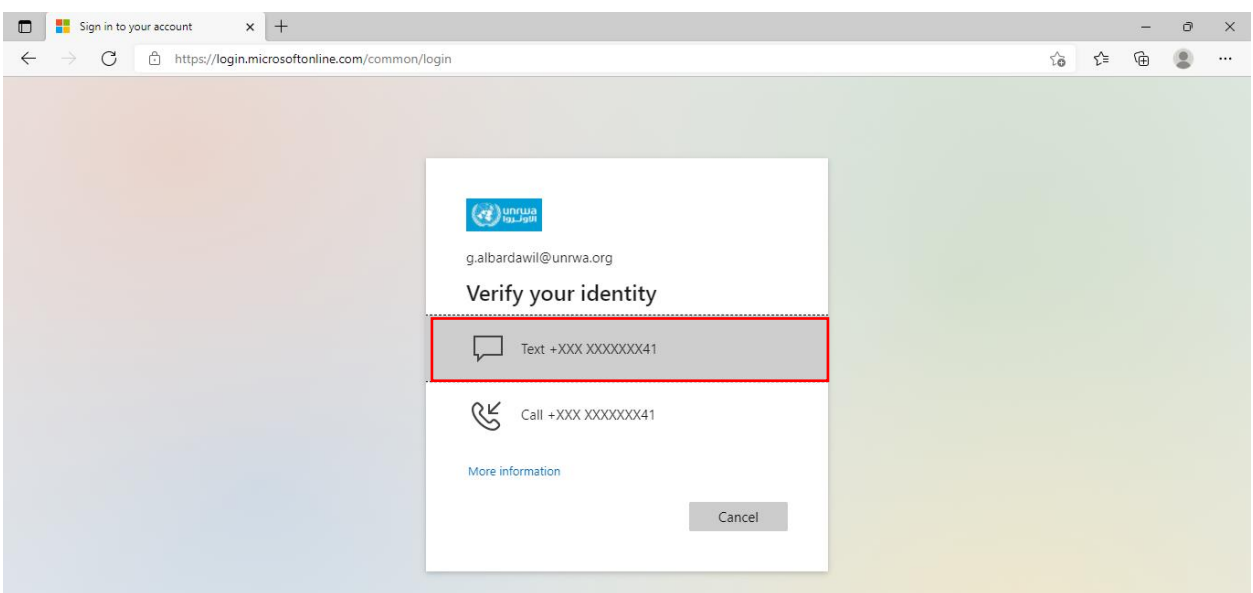

خامساً: سوف يطلب منك طريقة إرسال الرمز لك لزيادة الأمان , إختر الإرسال عبر الرسائل النصية

سادساً: قم بكتابة الرمز الذي أرسل إليك عبر الرسائل من جهازك الذكي في الخانة المخصصة له كما هو موضح أدناه

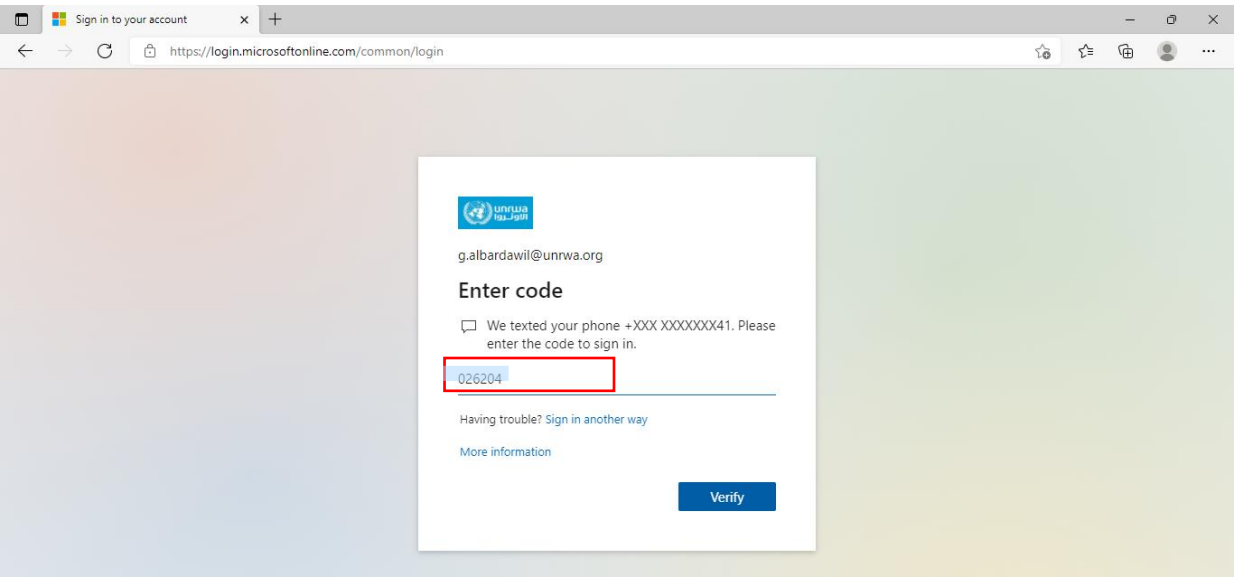

: سوف تظهر لك نافذة البقاء على تسجيل الدخول , إختر نعم إذا كان الجهاز الذي سجلت منه ً سابعا الدخول هو جهازك الشخصي للتسهيل عليك الدخول في كل مرة

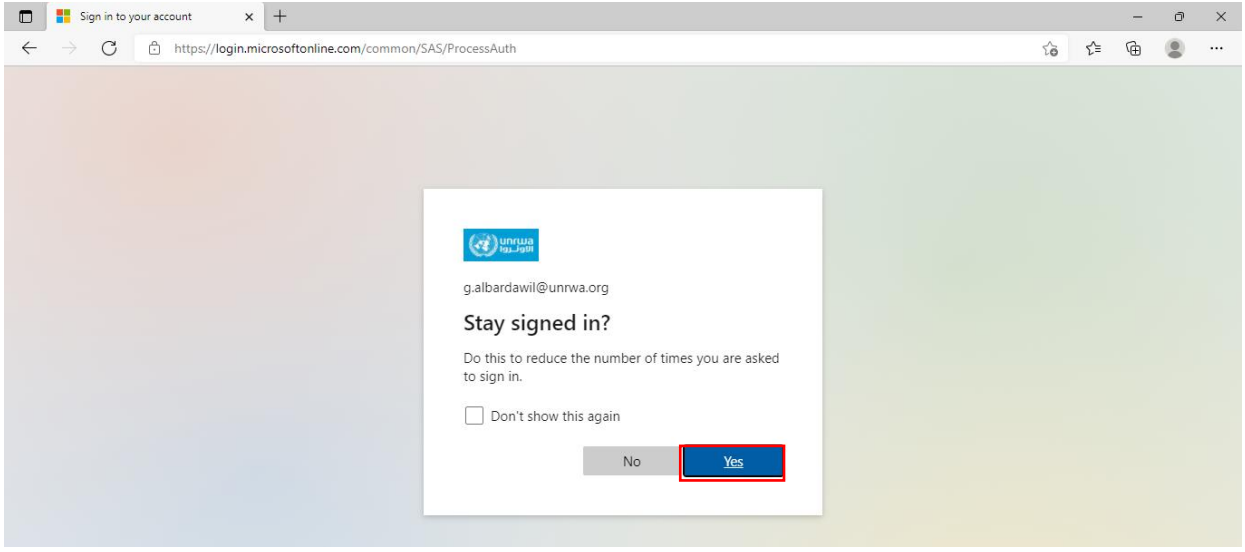

ثامناً: سوف يتم الدخول الى الواجهة الرئيسية والتي بإمكانك من خلالها التنقل بين تطبيقات Office المختلفة على الشريط أيسر الشاشة

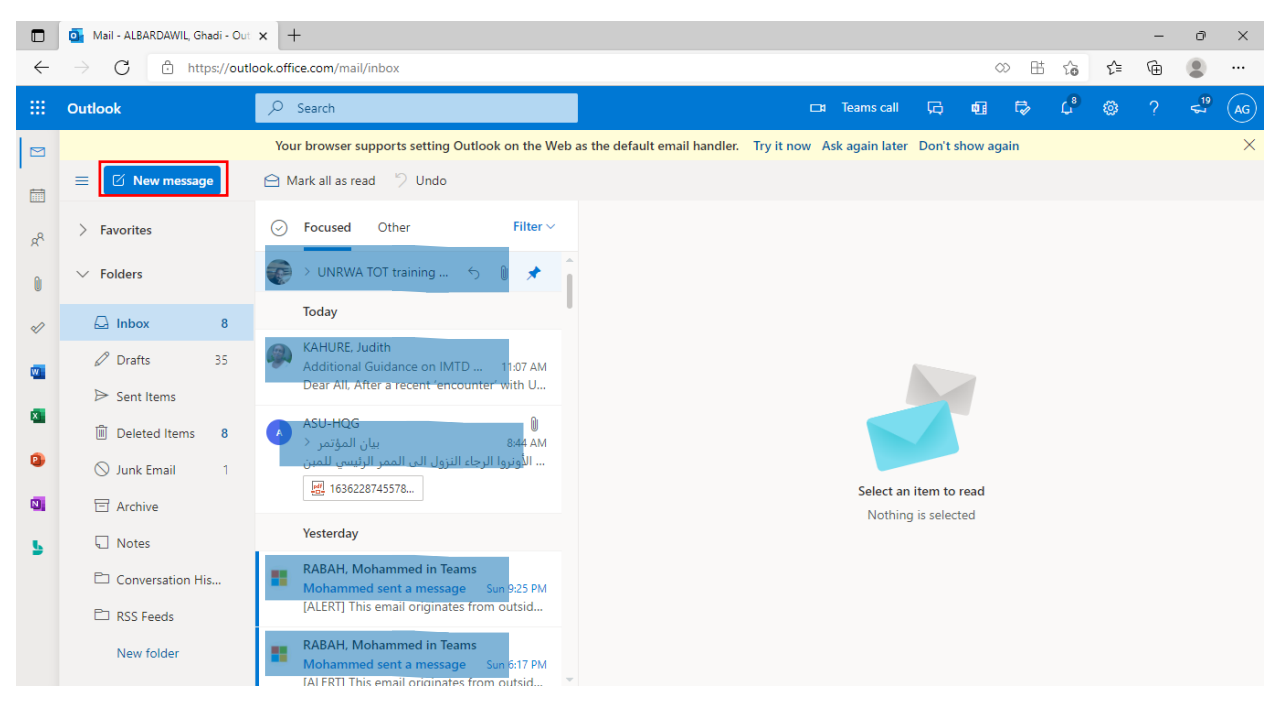

تاسعاً: إذا كنت تريد إرسـال إيميل معين إلى شـخص معين بعد النقر على New Message إتبع الخطوات أدناه:

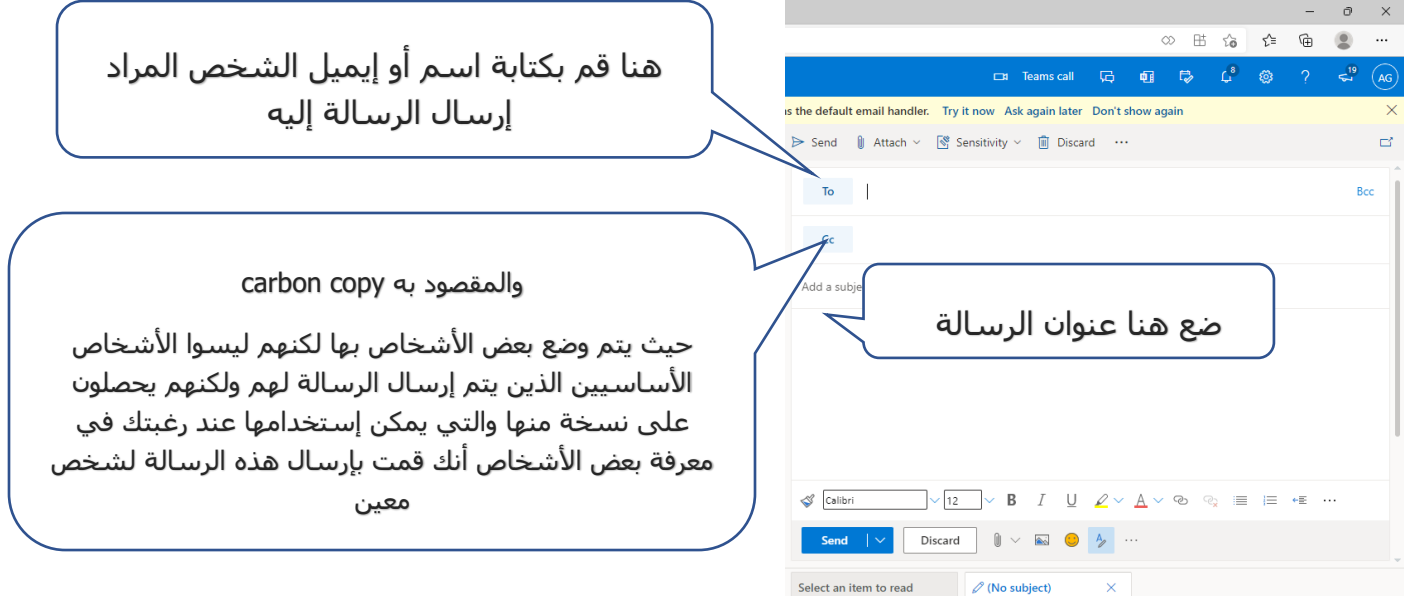

اكتب محتوى الرسالة الذي تريد إرساله ثم انقر على Send.

عاشـراً: إذا كنت تريد رؤية الإيميلات المرسـلة إليك انقر على inbox

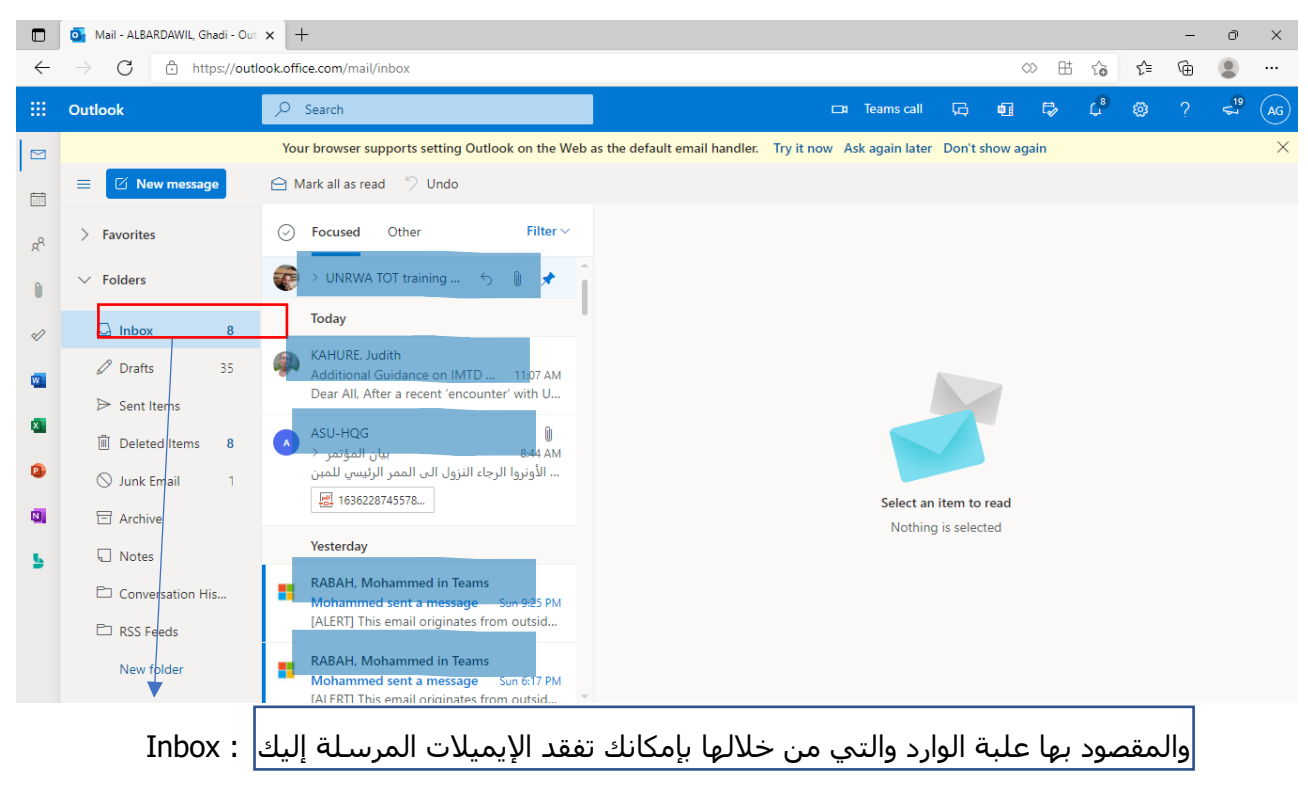

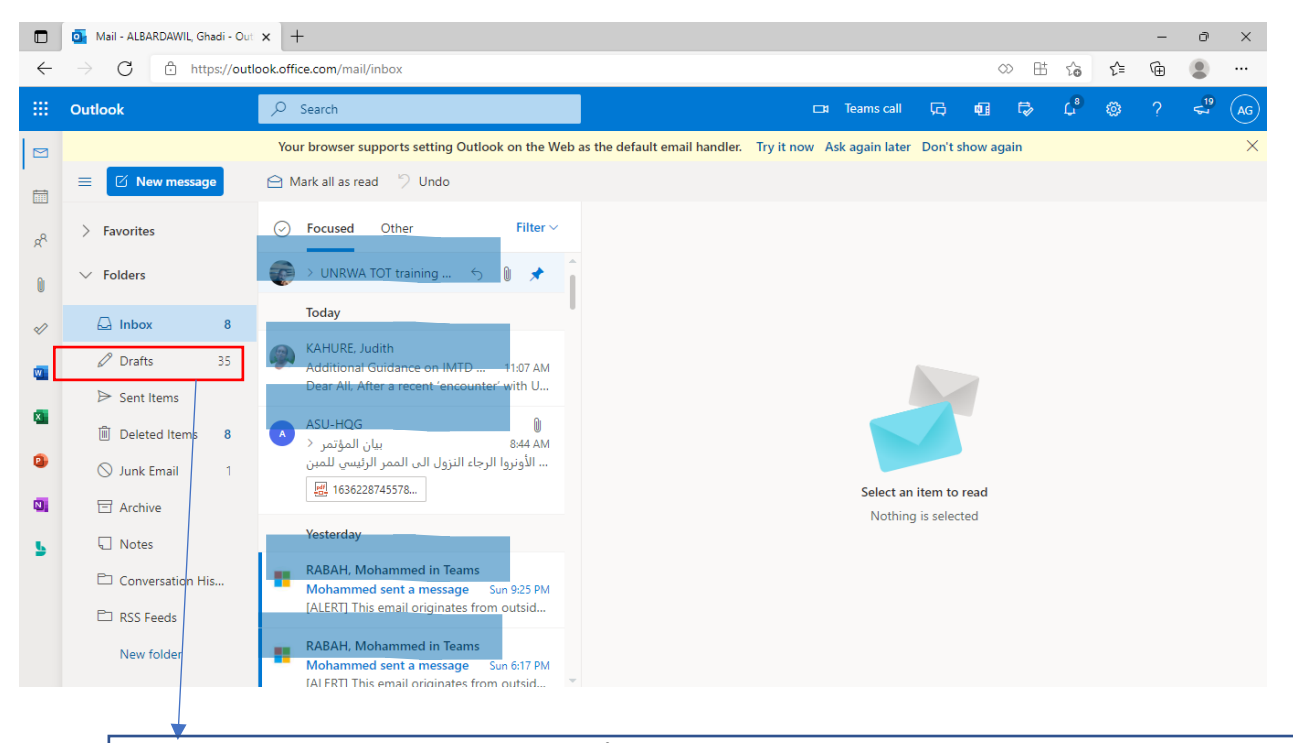

## إذا حاولت إغالق رسالة غير مرسلة دون إرسالها سيسألك ما إذا كنت تريد حفظ الرسالة كمسودة :Draft إلستخدامها في وقت الحق

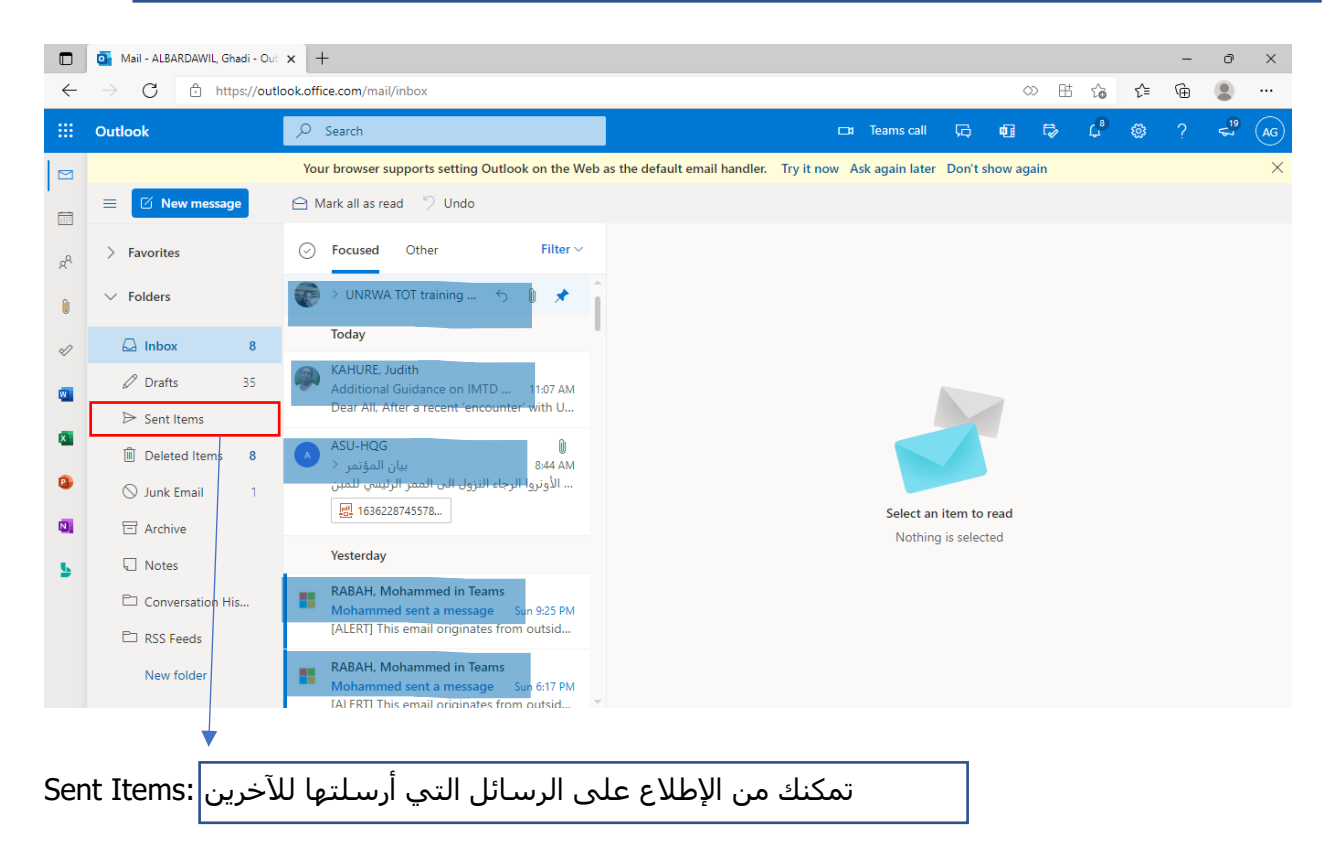

إذا كنت تريد البحث عن أشخاص أو جهات إتصال محددة فاتبع التالي:

❖ هناك عدة طرق مختلفة يمكنك من خاللها البحث عن جهة اتصال أولاً: البحث عن جهة اتصال باستخدام مربع "البحث عن أشخاص" على شريط البحث: تُعد هذه هي الطريقة الأسرع والأسـهل للبحث عن جهة اتصال. ضع المؤشـر في مربع "البحث عن أشخاص"، ثم ابدأ بكتابة بعض الأحرف الأولى من الاسم الأول للشخص أو عنوان البريد الإلكتروني.

أثناء الكتابة سيعمل outlook بإستمرار على تحسين عملية البحث .

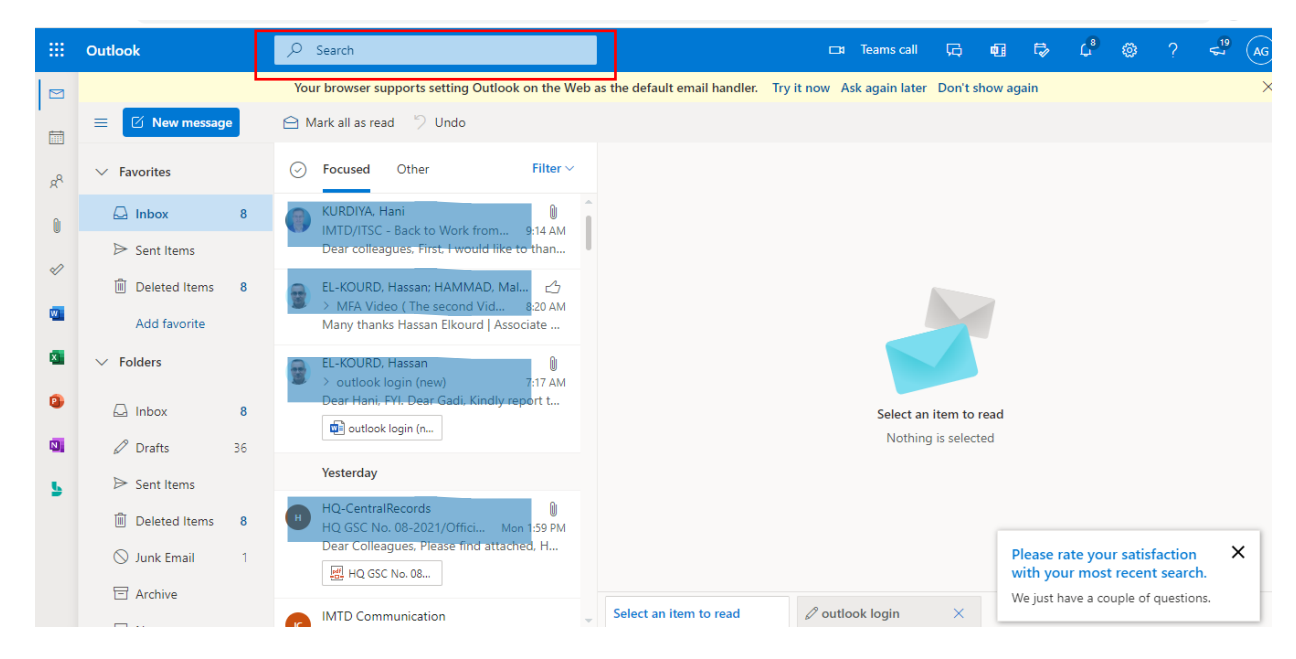

ثانياً: يمكنك البحث عن جهة إتصال معينة عن طريق إنشـاء رسـالة جديدة ثم ضع المؤشـر في مربع "البحث عن أشخاص"، ثم ابدأ بكتابة بعض الأحرف الأولى من الاسم الأول للشخص أو عنوان البريد الإلكتروني.

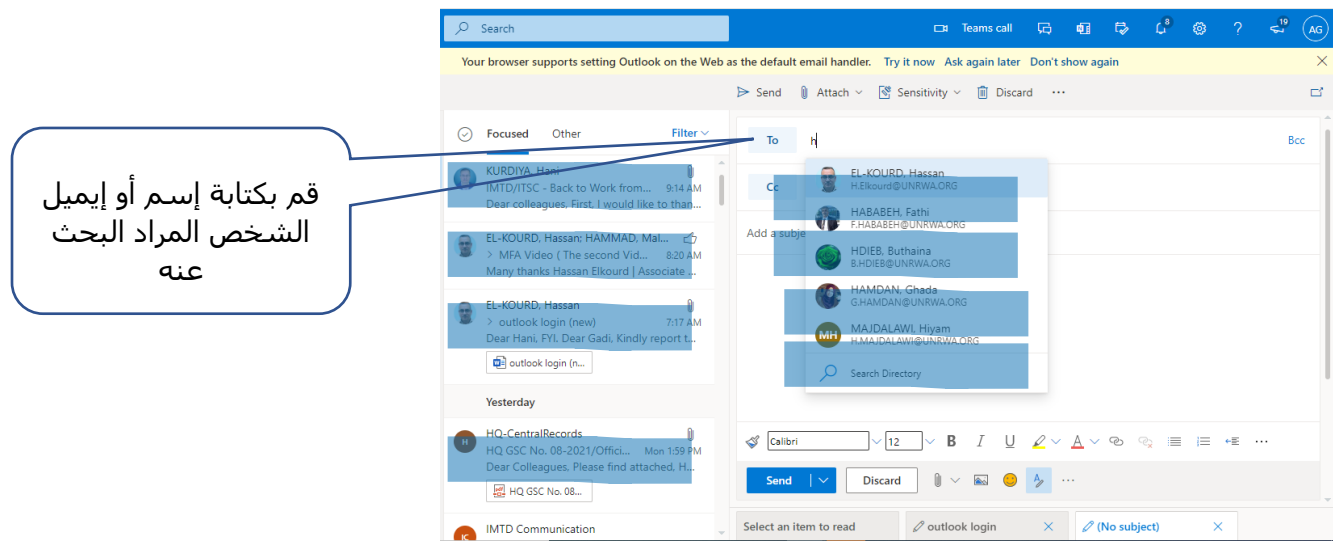